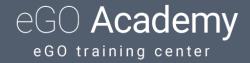

## How to create brochures?

eGO users have the possibility of creating brochures from property pictures and publishing them on their websites.

To do that, you must follow these steps:

**1.** Go to the **'Properties'** tab and open the property file of which you want to create a brochure;

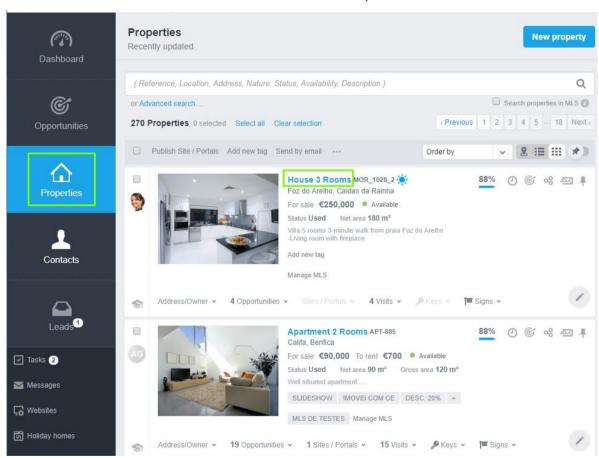

2. On eGO's upper right corner's menu, select 'Create brochure';

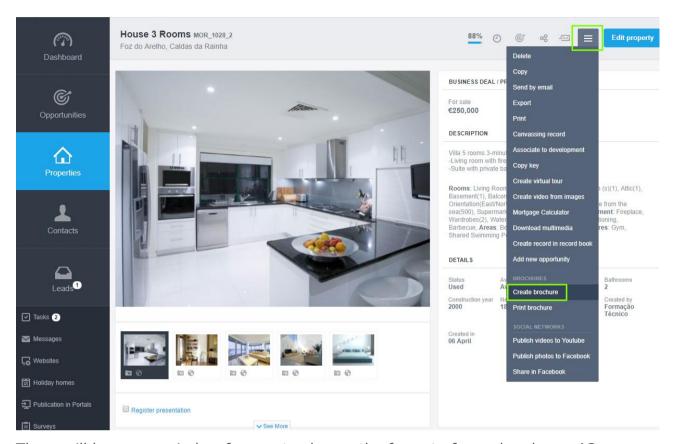

There will be a new window for you to choose the format of your brochure: A3, A4, horizontal or vertical. You must also choose the template of your brochure. Some of them are available for two languages;

**3.** After selecting the template, you can customize the content of the brochure by clicking on **'Customize template'**;

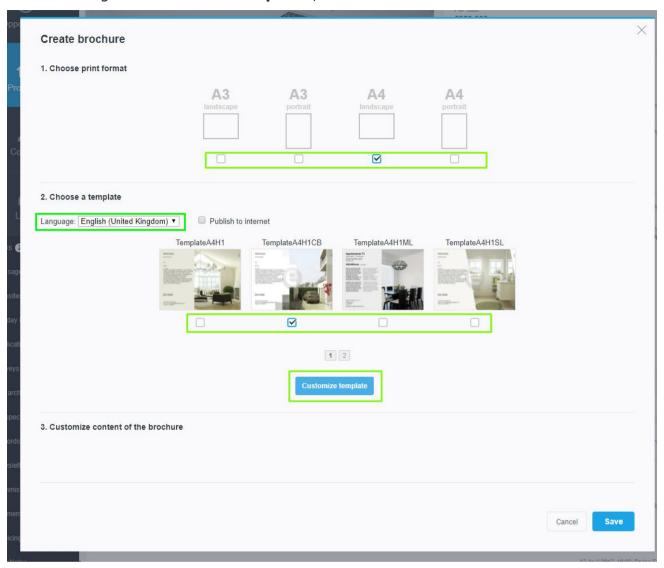

**4.** When you are customizing a brochure, you can edit these aspects. To edit the text, click on the pencil on the upper right corner. To edit the text's/image's position just drag them to the place you want them to be;

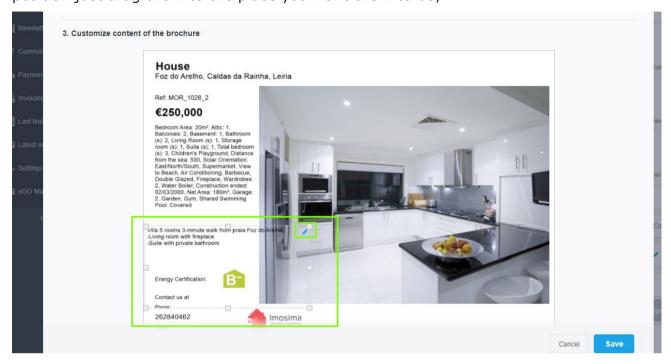

Then, just write the text - format it if you need to - and click on 'Save';

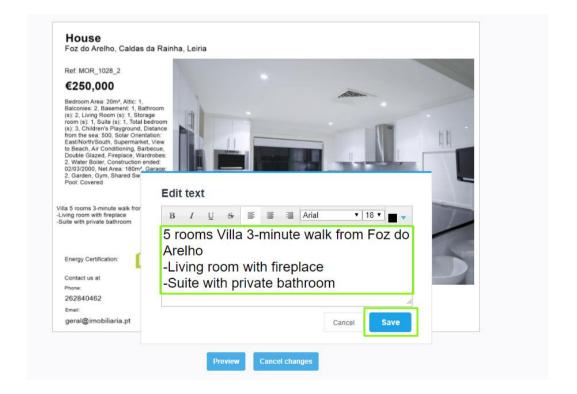

To set up the size of the pictures, just click on its corner and drag it until it reaches the size you want;

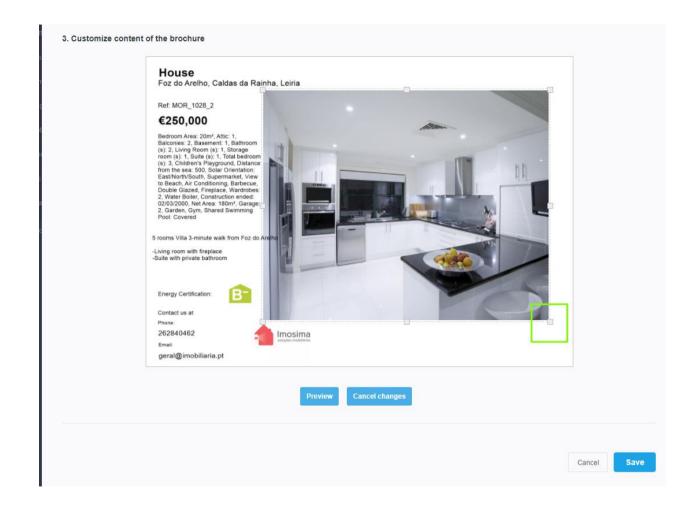

5. You can 'Preview' your brochure before you click on 'Save'. You can also cancel the changes you have made by clicking on 'Cancel changes';

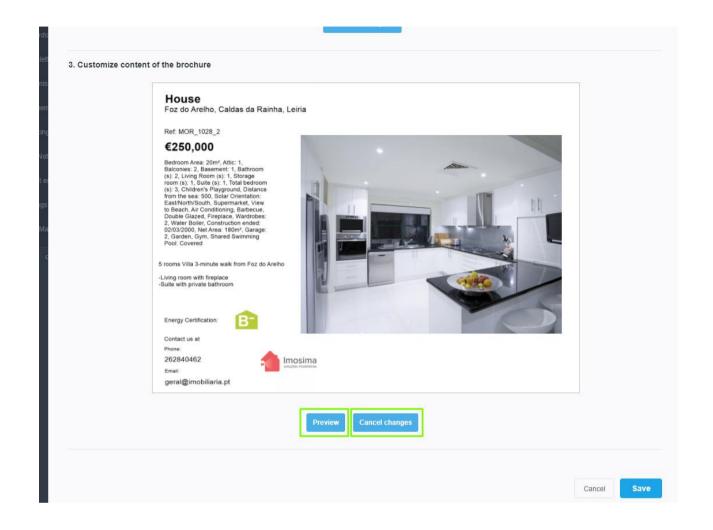

6. When you are ready, click on 'Save';

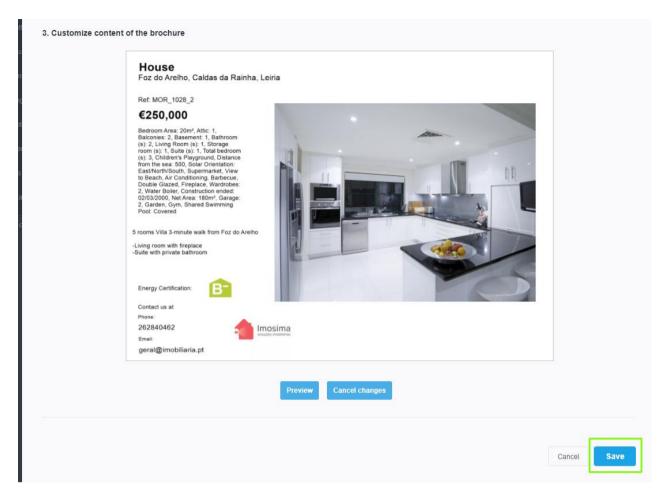

7. The brochure will automatically be saved to your property's file;

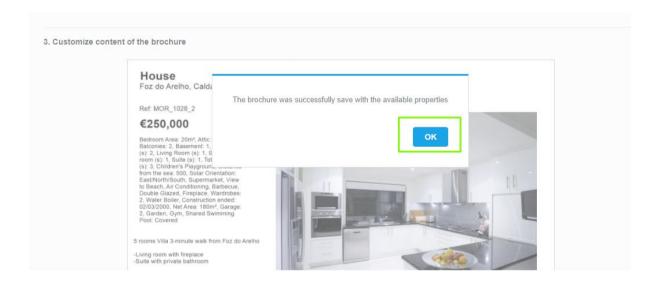

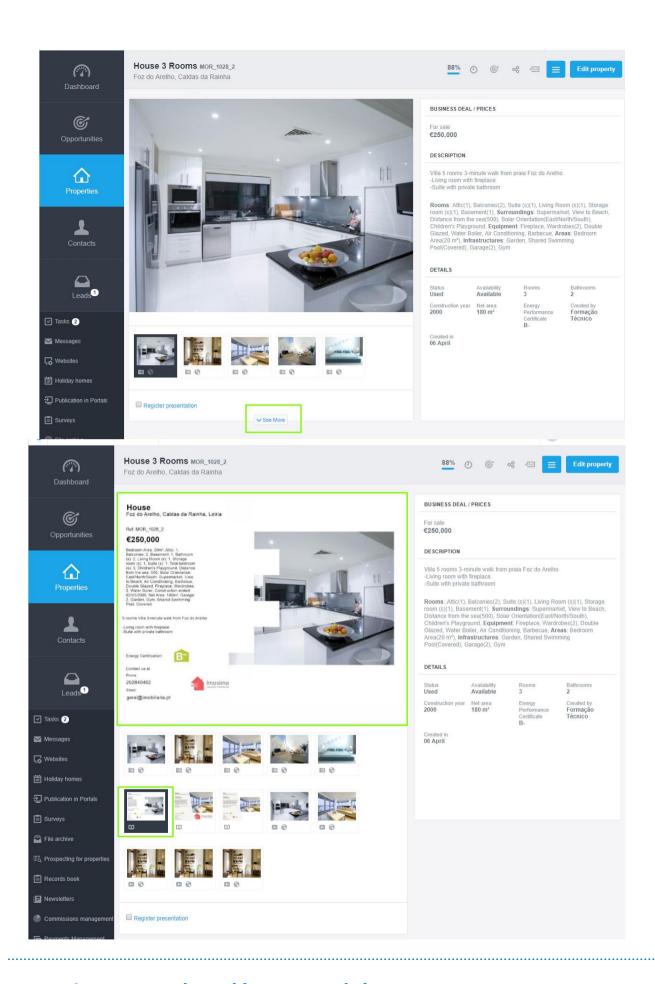

Learn more about this on our website: <a href="http://academy.egorealestate.com">http://academy.egorealestate.com</a>